# **TE0729 CPLD Firmware**

## Table of contents

- Table of contents
- CPLD Access
- Available CPLD Firmware
  - Download
- General instructions
  - o CPLD Firmware Update General Requirements
  - O CPLD Firmware Update General Procedure

#### **CPLD Access**

#### With TEB0729:

- Connect MiniUSB cable to XMOD programm
- Set DIP S2-1 to OFF
- · Power ON the board
- Run "Lattice Diamond Programmer"
- Select "Create new project from JTAG chain" and press "OK"

## Available CPLD Firmware

- TE0729 CPLD Firmware description with different Variants
  - TEB0729-REV02\_Plus is default delivered Firmware for modified TEB0729-REV02 and newer TEB0729 Revisions.
  - o TEB0729-REV02 is optional Firmware variant, for older B2B Connector assignment.

#### **Download**

- TE0729/<PCB Revision>/Firmware/
  - $^{\circ}\,\,$  Use files from the subfolders of your PCB revision

## General instructions

## **CPLD Firmware Update - General Requirements**

- Lattice Diamond or Lattice Diamond Programmer is available for free on http://www.latticesemi.com/
- Lattice compatible JTAG Programmer, for example:
  - Trenz TE0790 or Carrier with FTDI for JTAG
  - o Most JTAG programmer, which used FTDI Chip to translate USB to JTAG
    - Digilent FTDI based programmer are not compatible with Lattice.
- JTAG must be connected to CPLD JTAG
- JTAG Enable Pin of CPLD must be selectable and set to VDD
- Correct CPLD Firmware (JED-File) from Trenz Electronic Download

# **CPLD Firmware Update - General Procedure**

Important:

- Connect only one JTAG device to host PC.
- Close all other JTAG programs, like Xilinx tools (on WinOS check hw\_server.exe is terminated).

#### Procedure:

- 1. Enable CPLD JTAG access (See JTAG section on CPLD Firmware description)
- 2. Connect JTAG
- 3. Power on System
- 4. Open Lattice Diamond Programmer
- 5. Detect Cable and click "Ok"

For some devices second Port must be selected:

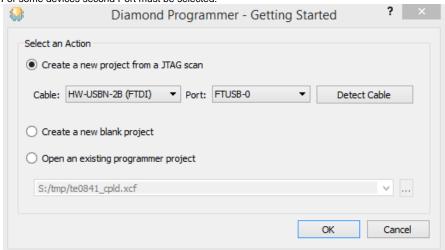

- Select Device (See CPLD Firmware overview description).In the most cases select the correct detected device one time (it's yellow at first on the menue)
- 7. Select correct Firmware from Download Area (JED File)
- 8. Program CPLD:
- 9. Disable CPLD JTAG access (See JTAG section on CPLD Firmware description)
- 10. Restart System

More Information are available on the CPLD Firmware description and on the readme.txt included into the download zip.